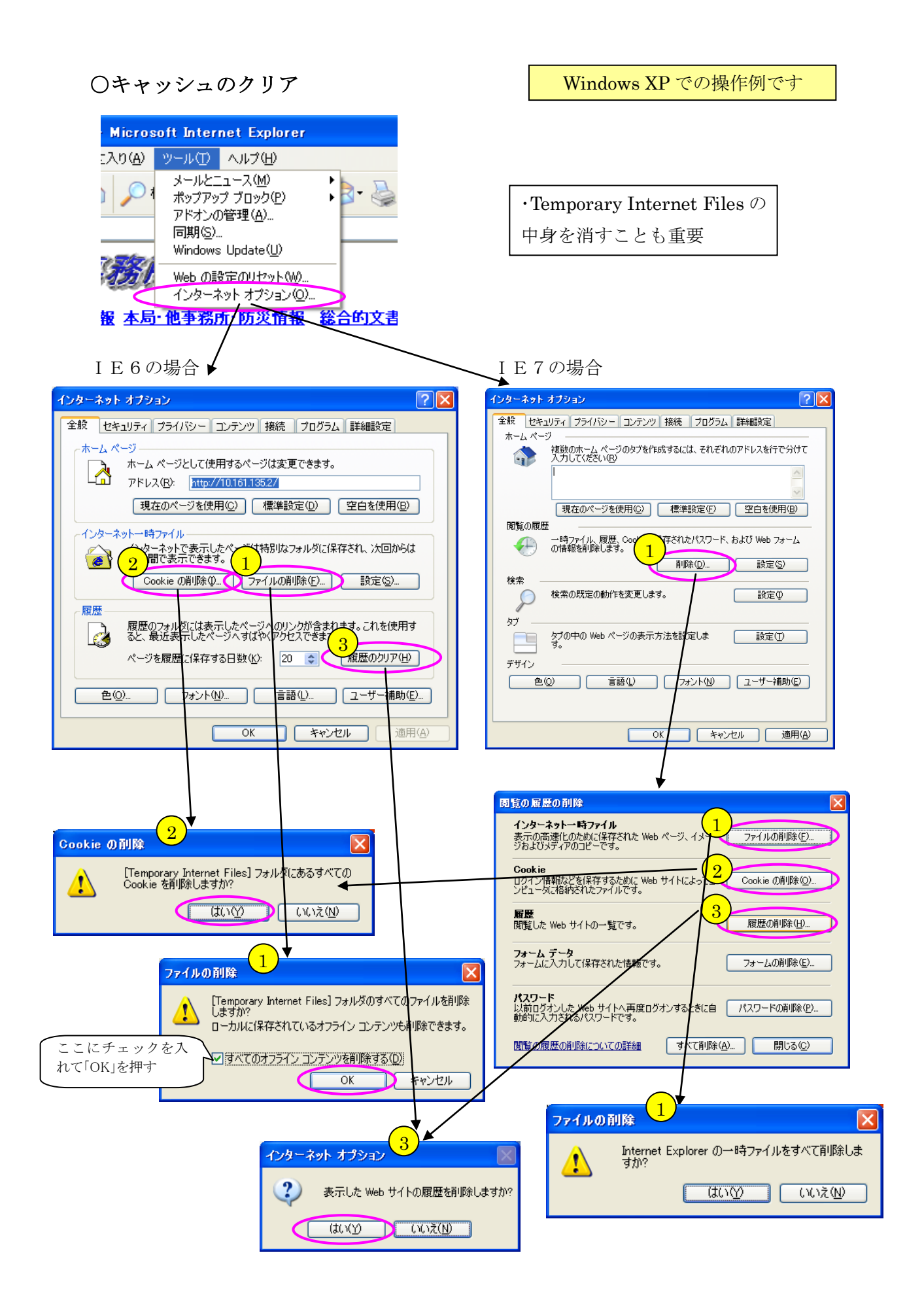

## ○ディスクのクリーンアップ(キャッシュのクリア後に実施)

マイコンピュータを開き、C ドライブを右クリックでローカルディスクのプロパティを開く

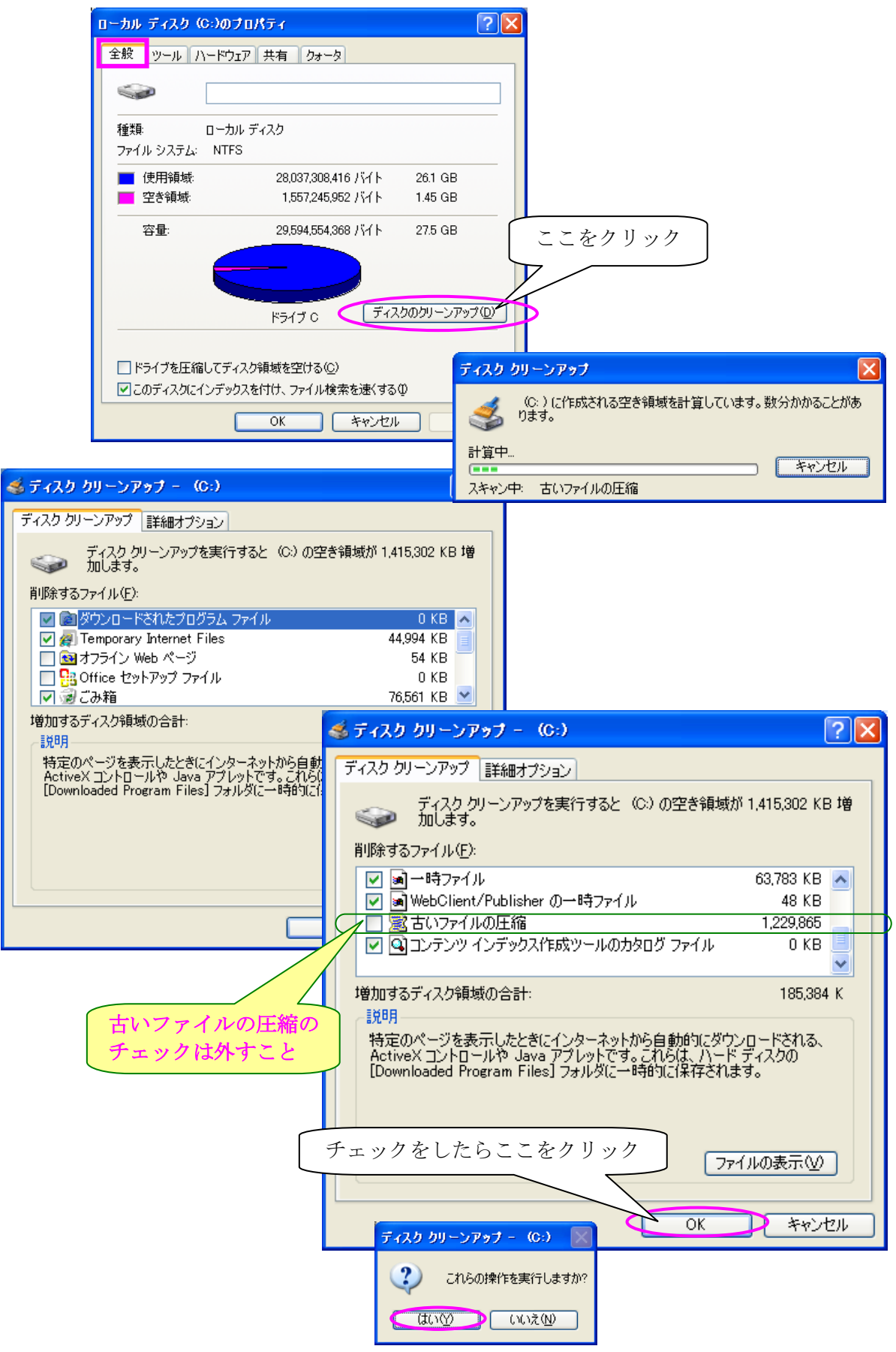

○デフラグ

マイコンピュータを開き、C ドライブを右クリックでローカルディスクのプロパティを開く

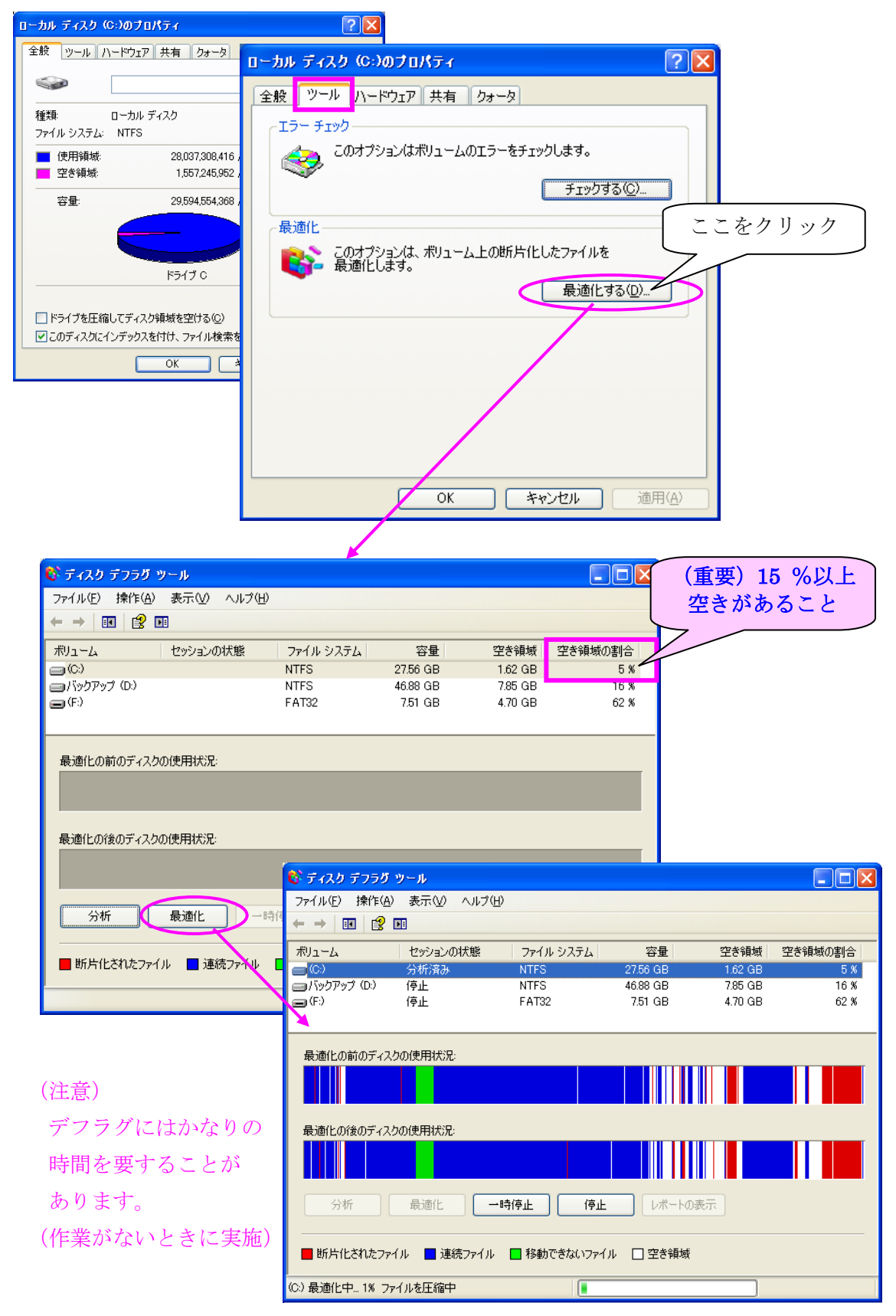

## ○ページングファイルの最適化

ページングファイルが断片化するとパソコンの動作速度が大きく低下する原因となる Windows 標準の「デフラグツール」ではページングファイルを最適化できません。

## 《最適化の方法》

- 1)マイコンピュータを右クリックして、「プロパティ(システムのプロパティ)」を開く
- 2)「詳細設定」タブを開く Windows7では、左側のメニューの 「システムの詳細設定」を選択

3)「パフォーマンス」の項目の「設定」

ボタンをクリック

4)「詳細設定」タブをクリック

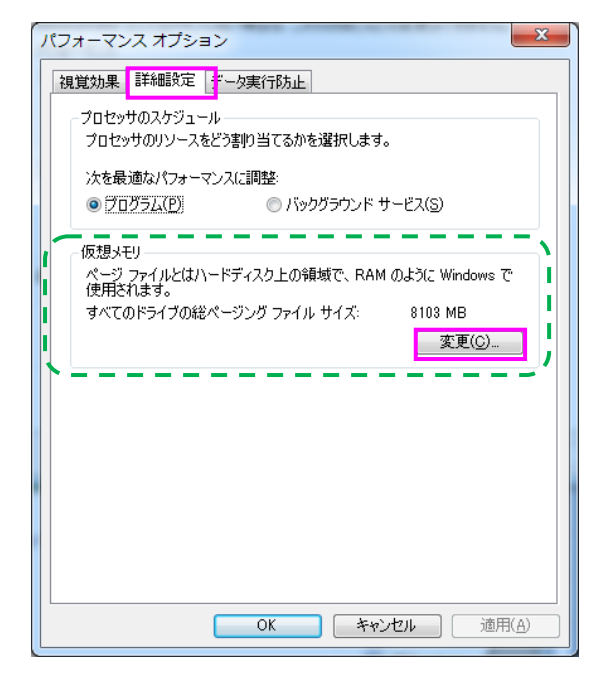

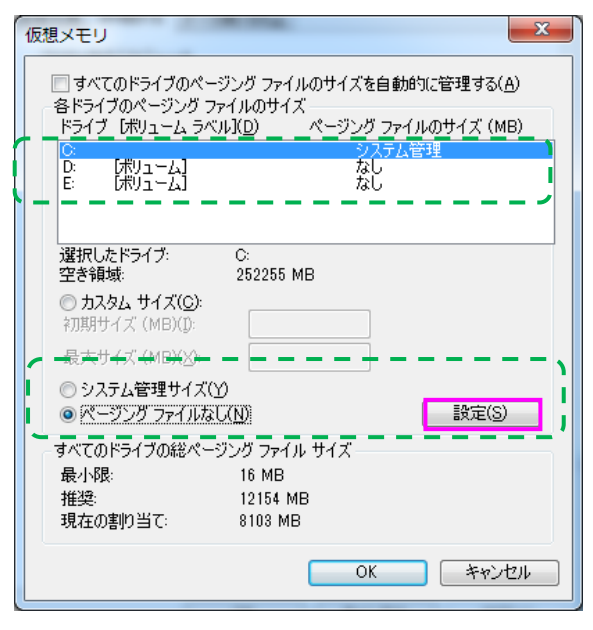

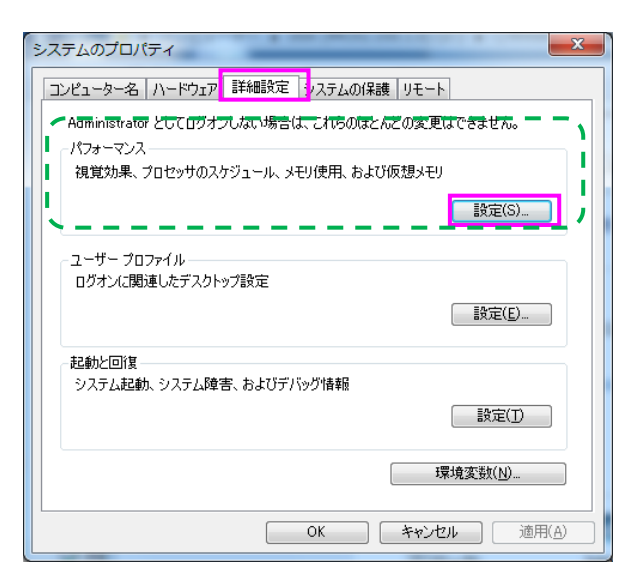

5)「仮想メモリ」の項目の「変更」ボタン をクリック

6)ドライブ一覧で[C]を選択し、[ページ ングファイルなし]にチェックを入れ、「設 定」ボタンをクリック。これで C ドライブ のページングファイルが削除される。

7)同じドライブ一覧画面で[D]を選択し、 「カスタムサイズ」にチェックを入れ、「設 定」ボタンをクリック。これで C とは別の D ドライブにページングファイルが新たに 作成される

8)最後に「OK」ボタンを押して、

Windows を再起動すると設定変更が有効に なる。

9) C ドライブにおいて、通常のデフラグを 実施する

 $(10)$  デフラグ (最適化) が終了後、1) ~5) の手順で、ページングファイルの設定画面を 開き、今度は D ドライブに作成したページ ングファイルを削除し、元通り C ドライブ のページングファイルを有効にする 設定が完了したら再起動する